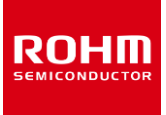

### **Accelerometer**

# **KXTJ3-1057-EVK-002 Manual**

KXTJ3-1057-EVK-002 is an evaluation board for KXTJ3-1057, which is ROHM accelerometer. This User's Guide is about how to use KXTJ3-1057- EVK-002 together with ROHM Shield for Arduino<sup>\*1</sup>.

\*1 ROHM Shield for Arduino is sold separately or as part of ROHM sensor evaluation kit. This User's Guide uses Shield-EVK-001 of Shield for Arduino.

#### **Preparation**

- KXTJ3-1057-EVK-002 1pc
- Shield for Arduino 1pc
- Arduino Uno 1pc
- USB Cable 1pc
- Computer Installed Arduino IDE 1pc
	- Requirement: Arduino IDE 1.8.13 or higher
	- Please get Arduino IDE from the link below: <http://www.arduino.cc/>

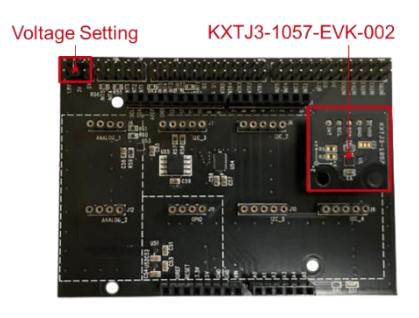

Figure 2. Board Connection and Voltage Setting

- 4. Connect Arduino Uno to Computer using USB cable.
- 5. Get KXTJ3-1057 Software \*2 from the link below: <https://www.rohm.com/sensor-shield-support> \*2 The software is subject to change without notice.
- 6. Launch Arduino IDE.
- 7. Select [Sketch] -> [Include Library] -> [Add.ZIP library...], then KXTJ3-1057 Software. (Figure 3)

|                                                                                  | Verify/Compile<br>Upload                                                                                                    | $Ctrl + R$<br>$C$ trl+Ll         |                                                    |              |                       | Ø |
|----------------------------------------------------------------------------------|----------------------------------------------------------------------------------------------------|----------------------------------|----------------------------------------------------|--------------|-----------------------|---|
| Examp<br>7883<br>Es<br>2<br>3<br>4<br>Corl<br>5<br>Ped<br>6<br>7<br>8<br>9<br>10 | Upload Using Programmer<br><b>Export compiled Binary</b>                                                                                                    | Ctrl+Shift+U<br>$Ctrl + Alt + S$ | Δ<br>Manage Libraries                              | Ctrl+Shift+1 | <b>KKSSS</b>          |   |
|                                                                                  | Show Sketch Folder<br><b>Include Library</b><br>Add File                                                                                                    | $Ctrl + K$                       | Add .ZIP Library<br>Arduino libraries              |              |                       |   |
|                                                                                  | of this software and associated document<br>in the Software without restriction, in<br>to use, copy, modify, merge, publish, di<br>copies of the Software, and to permit p |                                  | Bridge<br>EEPROM<br>Esplora<br>Ethernet<br>Firmata |              | bopy<br>deal.<br>bhte |   |
|                                                                                  |                                                                                                    |                                  | <b>GSM</b><br><b>HID</b>                           |              |                       |   |
|                                                                                  |                                                                                                    |                                  | Keyboard<br>LiquidCrystal                          |              | on COM10              |   |

Figure 3. Software Installation

8. Select [File] -> [Examples] -> [Examples from custom libraries], then KXTJ3-1057 Software.

## **Setting**

1. Connect Arduino Uno and Shield for Arduino. (Figure 1)

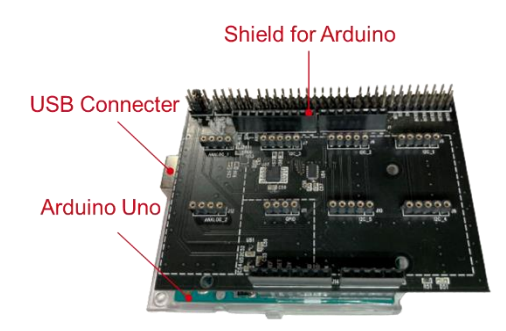

Figure 1. Connection of Arduino Uno and Shield for Arduino

- 2. Connect KXTJ3-1057-EVK-002 to the socket of I2C area on Shield for Arduino. (Figure 2)
- 3. Set the voltage of Shield for Arduino to 1.8V or 3.0V. (Figure 2)

#### **Measurement**

- 1. Select [Tools]. Set Board to "Arduino Uno" and Port to "COMxx (Arduino Uno)" \*3. (Figure 4)
	- \*3 COM number is different in each environment.

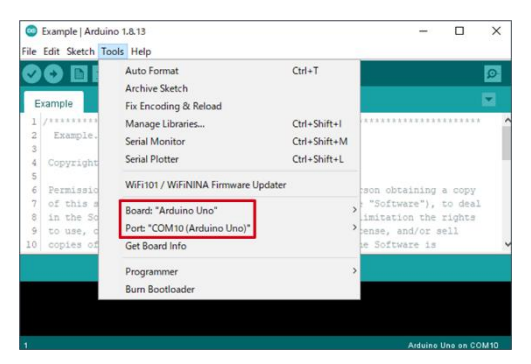

Figure 4. Board and Port Setting

2. Click the write button and wait for the message "Done uploading.". (Figure 5)

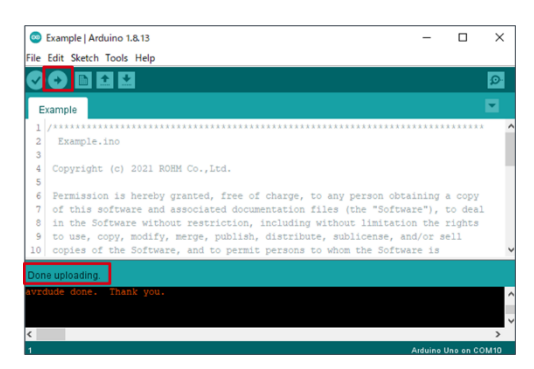

Figure 5. Done Uploading

3. Select [Tools] -> [Serial Monitor]. (Figure 6)

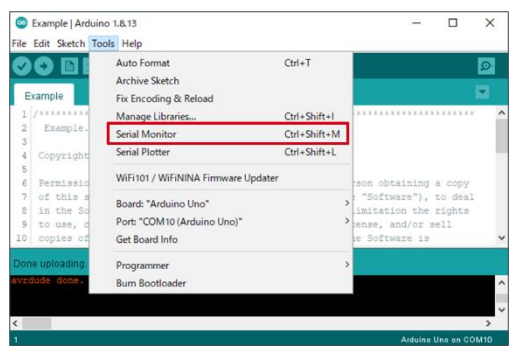

Figure 6. Selecting Serial Monitor

4. Set the baudrate to 115200 baud and check log of Serial Monitor. (Figure 7)

| COM <sub>10</sub>                                     |                         |                    | о | $\times$     |
|-------------------------------------------------------|-------------------------|--------------------|---|--------------|
|                                                       |                         |                    |   | Send         |
| KXTJ3-1057 Sample Code Version : 1.0                  |                         |                    |   |              |
| KXTJ3-1057 Driver Version : 1.0                       |                         |                    |   |              |
| $X(g):Y(g):Z(g) = 0.01, 0.00, 0.99$                   |                         |                    |   |              |
| $X(\alpha): Y(\alpha): Z(\alpha) = -0.02, 0.01, 1.01$ |                         |                    |   |              |
| $X(q): Y(q): Z(q) = -0.01, 0.02, 1.00$                |                         |                    |   |              |
| $X(q):Y(q):Z(q) = -0.02, 0.01, 1.01$                  |                         |                    |   |              |
| $X(q):Y(q):Z(q) = -0.02, 0.01, 1.00$                  |                         |                    |   |              |
| $X(q):Y(q):Z(q) = -0.01, 0.01, 1.01$                  |                         |                    |   |              |
| $X(q):Y(q):Z(q) = -0.01, 0.02, 1.01$                  |                         |                    |   |              |
| $X(q):Y(q):Z(q) = -0.01, 0.01, 1.01$                  |                         |                    |   |              |
| $X(q):Y(q):Z(q) = -0.02, 0.01, 1.01$                  |                         |                    |   |              |
| $X(q):Y(q):Z(q) = -0.01, 0.02, 1.01$                  |                         |                    |   |              |
| $X(q): Y(q): Z(q) = -0.01, 0.01, 1.01$                |                         |                    |   |              |
| $X(q):Y(q):Z(q) = -0.01, 0.03, 1.01$                  |                         |                    |   |              |
| Autoscroll Show timestamp                             | Newline<br>$\checkmark$ | 115200 baud $\sim$ |   | Clear output |

Figure 7. Example of Serial Monitor

## **Board Information \*4**

\*4 Board Information is subject to change without notice.

- ・ Digital Communication Interface: I2C
- ・ Default Slave Address: 0x0E
- ・ Selectable Voltage of Shield for Arduino: 1.8V, 3V
- ・ Supply Voltage for VDD: 1.71V 3.6V
- ・ Operating Temperature Range: -40℃ +85℃

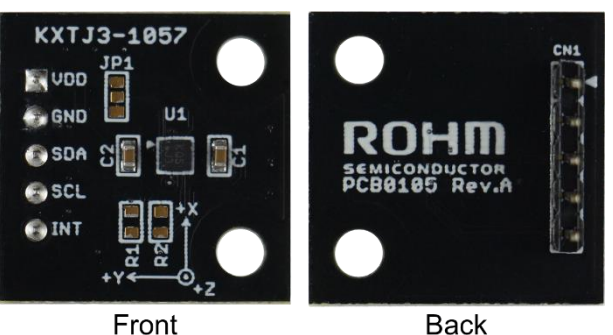

Front

#### Figure 8. Board Pictures

#### Table 1. Parts Information

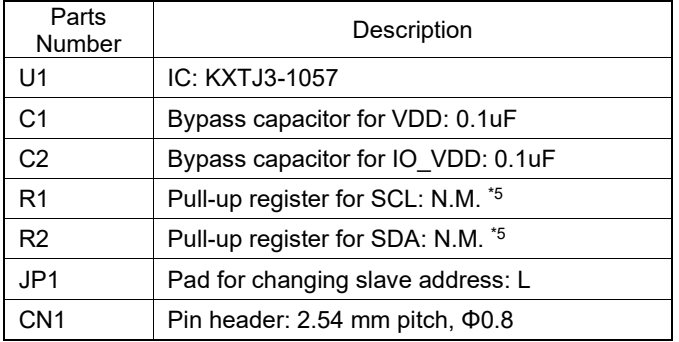

 $*5$  N.M. = No Mount

## **Changing Slave Address**

1. Cut the pattern on the pad for changing slave address. (Figure 9)

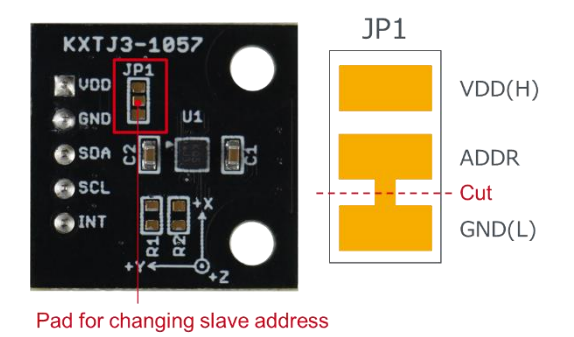

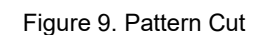

2. Connect ADDR pad and GND or VDD pad by solder. (Figure 10)

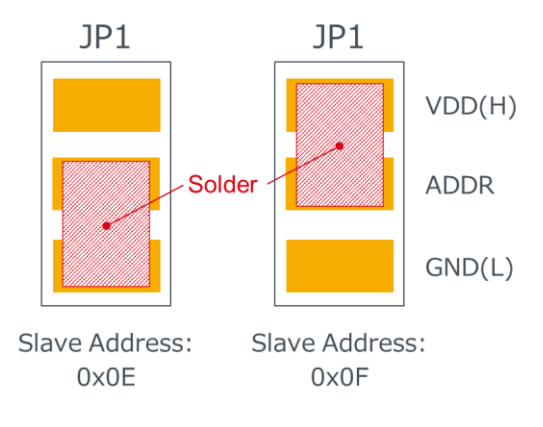

Figure 10. Changing Slave Address

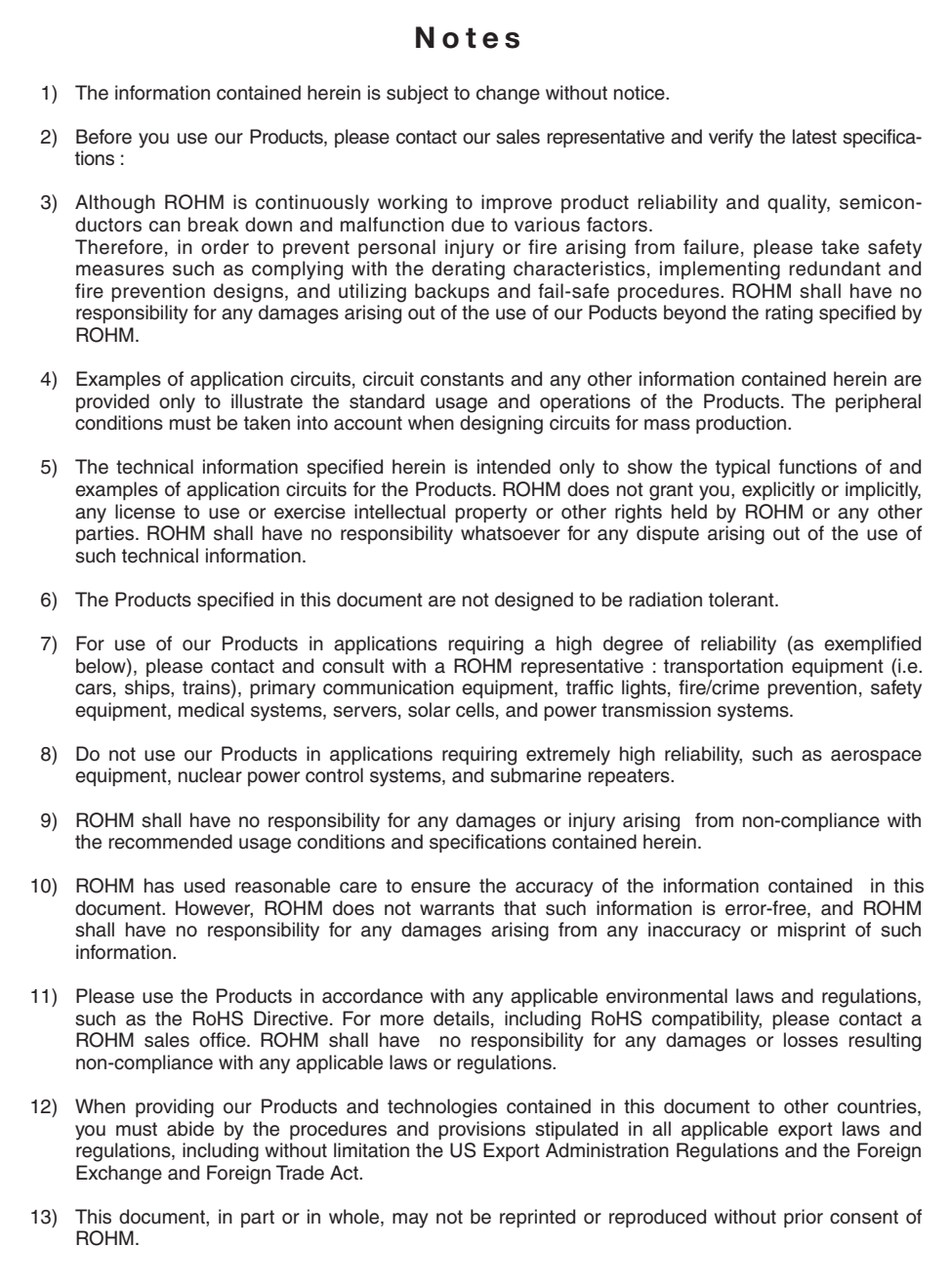

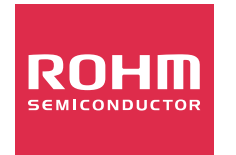

Thank you for your accessing to ROHM product informations. More detail product informations and catalogs are available, please contact us.

# ROHM Customer Support System

http://www.rohm.com/contact/